## **Olimpiāžu uzsākšanas pamācība skolēniem**

Tiešsaistes formas olimpiādēs var piedalīties tikai tie dalībnieki, kuri [https://edu.lu.lv](https://edu.lu.lv/) vietnē ir reģistrējušies uz attiecīgo olimpiādi un ir *olimpiādes otrā (novadu, pilsētu vai novadu apvienību) posma dalībnieku sarakstā*.

Olimpiādes laikā dalībniekiem drīkst būt atvērts tikai viens pārlūkprogrammas logs un drīkst būt atvērta tikai vietne [https://edu.lu.lv.](https://edu.lu.lv/)

Lai uzsāktu olimpiādi, jāveic šādas darbības.

1. Pārlūkprogrammā jāatver olimpiādes norises tīmekļa vietne [https://edu.lu.lv,](https://edu.lu.lv/) ja tas jau nav izdarīts.

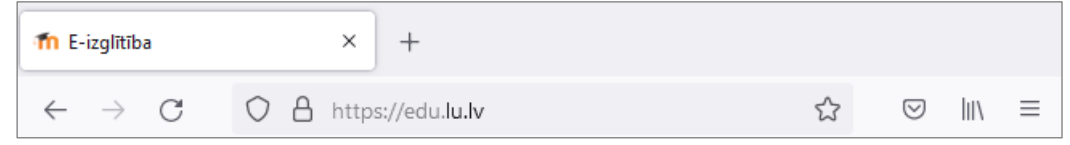

2. Jāpieslēdzas, izmantojot savu olimpiādes lietotājvārdu un paroli:

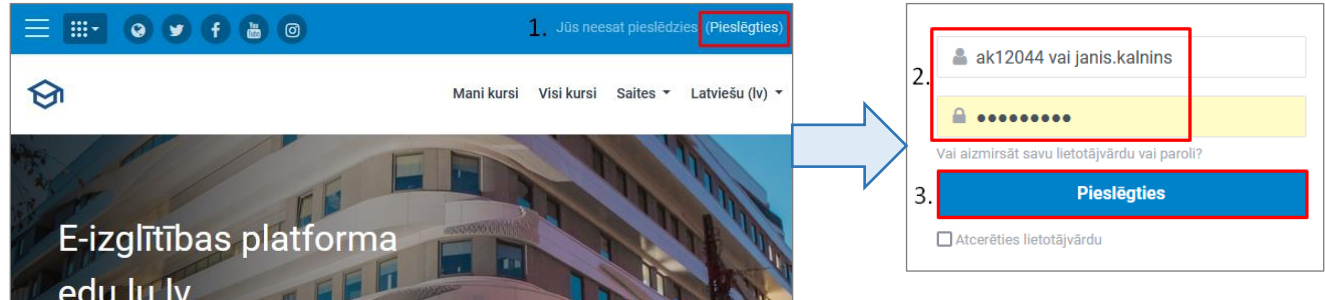

3. Lai ekrāna kreisajā pusē atvērtu infopaneli, jānoklikšķina uz ikonas *Paslēpt/Parādīt infopaneli*.

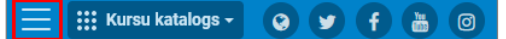

- 4. Sadaļā *Mani kursi* jāatrod olimpiāde un jānoklikšķina uz olimpiādes nosaukuma*.*
- 5. Olimpiādes vietnē jānoklikšķina uz saites *"***Olimpiādes uzdevumi - pirmā daļa***"*.

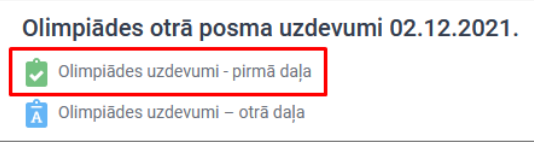

6. Pirms olimpiādes uzdevumu risināšanas uzsākšanas uzmanīgi izlasiet informāciju par olimpiādes norisi un uzdevumu izpildes laikiem.

7. **Olimpiādes uzdevumi - pirmā daļa** (Tiešsaistes tests), kurā uzdevumi ir sadalīti vairākās lappusēs. Tās var pāršķirt, katras lappuses apakšā, izmantojot pogas **"Nākamā lapa"** vai **"Iepriekšējā lapa"**.

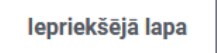

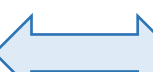

Nākamā lapa

Lai atgrieztos uz iepriekš apskatītiem uzdevumu jautājumiem, var klikšķināt uz jautājumu numuriem blokā "Pārvietošanās testā". **Nekādā gadījumā nedrīkst izmantot interneta pārlūkprogrammas Atpakaļ (***Back***) pogu!** Šķirstot uzdevumu lapas, ievadītās atbildes tiek saglabātas automātiski.

**Darba beigās, atšķirot pēdējo lapu, obligāti vienu jānoklikšķina uz pogas**  *"Iesniegt visu un pabeigt"*!

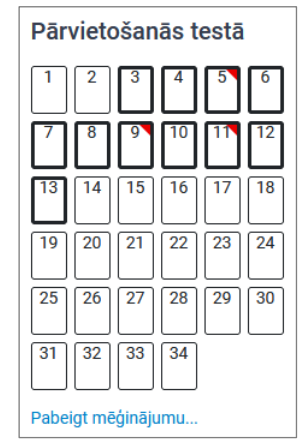

lesniegt visu un pabeigt

Noklikšķinot uz šīs pogas, jūs piekrītat, ka esat pabeiguši, un pēc tam labot atbildes vairs nebūs iespējams.

8. **Olimpiādes uzdevumi - otrā daļa** (Tiešsaistes teksts), kurā ir jāiesniedz savs viedoklis audio failā (mutiskā formā) par doto tematu. Izveidotais audio ieraksts maksimāli 2 minūšu garumā ir jāiesniedz otrās daļas uzdevumā. Lai sāktu pildīt olimpiādes otrās daļas uzdevumus, lūdzu klikšķiniet uz attēlā redzamā uzdevuma:

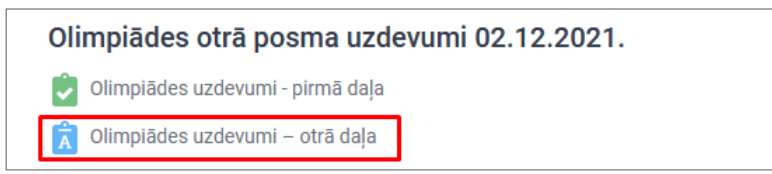

Lūdzu uzmanīgi izlasiet uzdevuma ievadtekstu.

Lai sāktu pildīt uzdevumu, lūdzu tālāk klikšķiniet uz pogas "**Pievienot iesniegumu**".

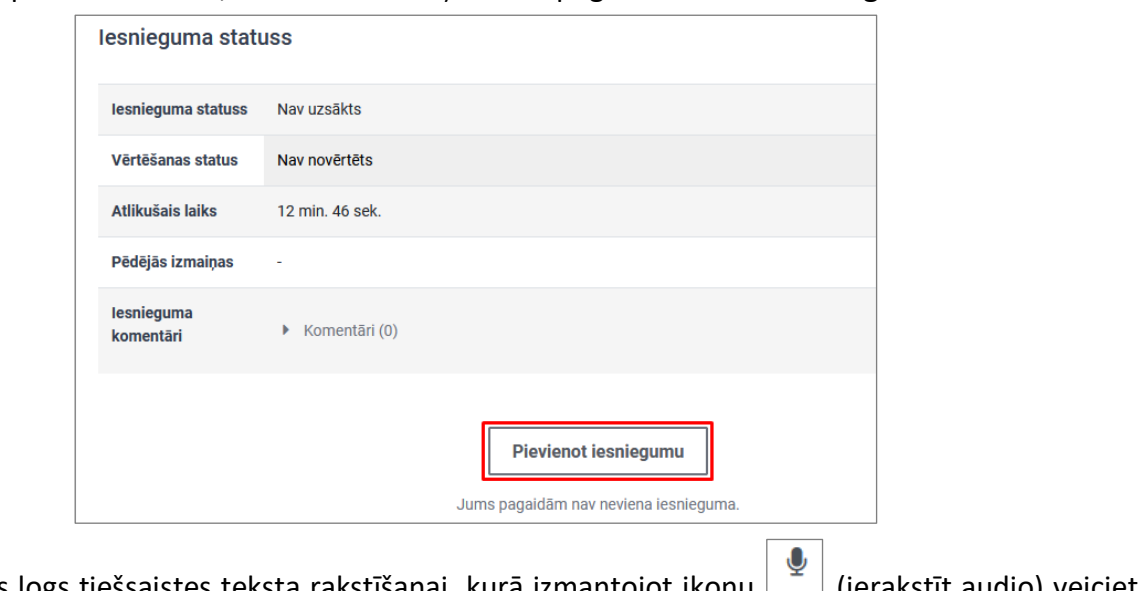

Atvērsies logs tiešsaistes teksta rakstīšanai, kurā izmantojot ikonu  $\Box$  (ierakstīt audio) veiciet audio ierakstu un saglabājiet to olimpiādes uzdevumā.

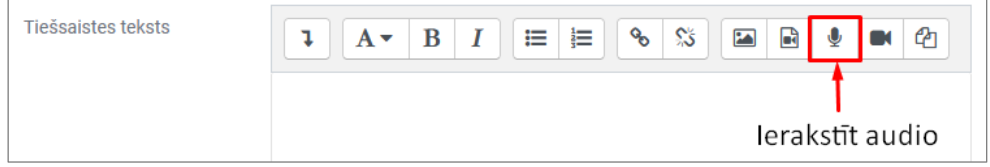

Lai sāktu ierakstīšanu noklikšķiniet uz pogas "Sākt ierakstīšanu", bet lai pārtrauktu ierakstīšanu klikšķiniet uz sarkanās pogas "*Stop recording*".

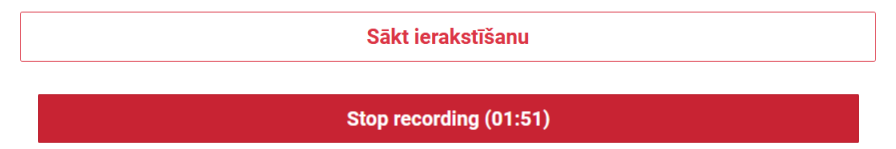

Veikto audio ierakstu iespējams noklausīties izmantojot audio vadības joslu. Ja nepieciešams ierakstīšanu atkārtot no jauna, tad jānoklikšķina uz pogas "*Record again*". Noklikšķinot uz zilās pogas "*Attach recording*" izveidotais audio ieraksts tiek pievienots uzdevumam.

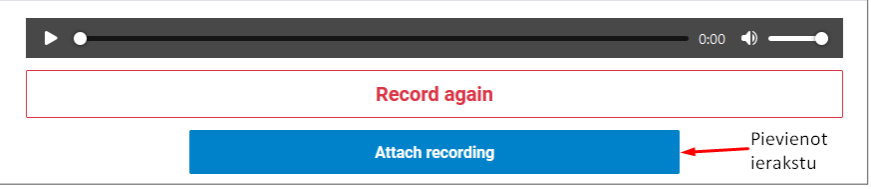

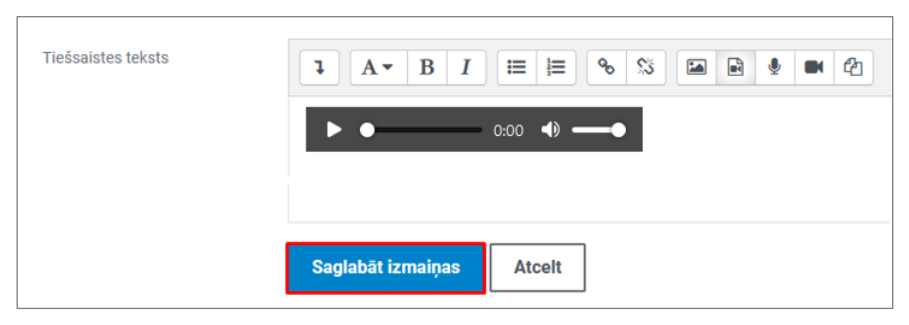

Kad audio ir pievienots, klikšķiniet uz pogas "**Saglabāt izmaiņas**".

Saglabāt izmaiņas

Ja vēlaties turpināt darbu un veikt izmaiņas savā iesniegumā, tad klikšķiniet uz pogas **"Rediģēt iesniegumu"**.

Rediget iesniegumu

Tikai tad, kad esiet pilnībā pabeidzis klikšķiniet uz pogas **"Iesniegt uzdevumu"**.

Līdzko šis uzdevums tiks iesniegts, jūs vairs nevarēsiet veikt tajā izmainas!

lesniegt uzdevumu

Noklikšķinot uz pogas **"Iesniegt uzdevumu"** parādās paziņojuma logs, kurā jāieliek ķeksītis un jānoklikšķina uz pogas **"Turpināt"**.

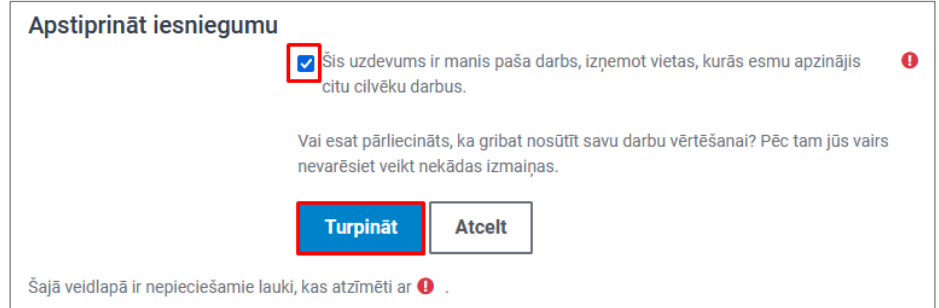

## **Kā rīkoties situācijā, ja pēkšņi "uzkaras dators", pazūd interneta savienojums vai elektrība?**

- 1) no jauna atveriet olimpiādes norises tīmekļa vietni [https://edu.lu.lv;](https://edu.lu.lv/)
- 2) pieslēdzieties jeb autorizējaties ar savu lietotājvārdu un paroli;
- 3) noklikšķiniet uz olimpiādes uzdevuma un turpiniet pildīt tālāk no tās vietas kur palikāt.

**Zināšanai!!!** Tā, kā olimpiāde notiek tiešsaistē, tad iespējams, ka daļa no iesāktā uzdevuma nav saglabājusies. Tāpēc pildot testa uzdevumus jāpāršķir lapas, bet pildot tiešsaistes tekstu jeb ierakstot audio, periodiski tas jāsaglabā klikšķinot uz pogas "**Saglabāt izmaiņas**".